### [2]更新処理

(1)更新処理のフロー図

更新の処理手順を下記フロー図に示します。

①「処理選択」画面から「発注後情報」をクリックし、「担当工事一覧」画面を 開きます。

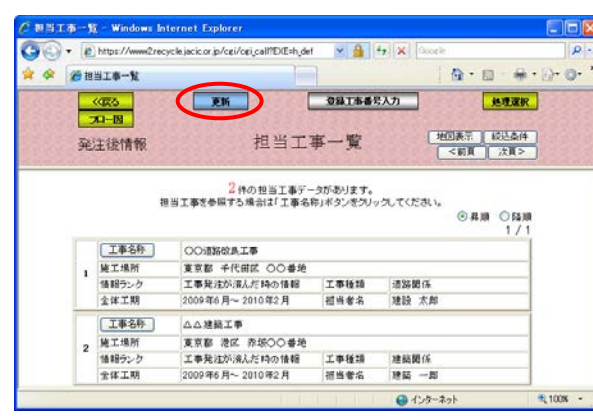

②「担当工事一覧」画面の 画面上段の更新ボタンをク リックしてください。

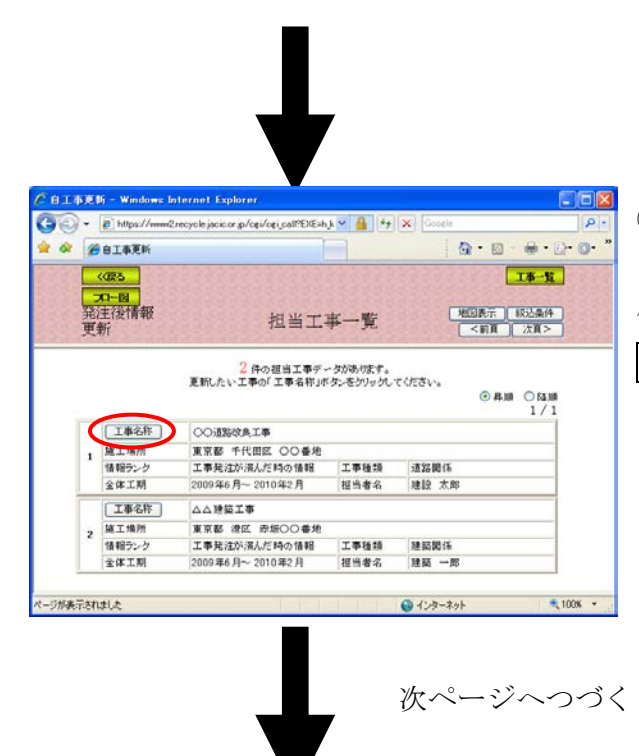

③「担当工事一覧」が[更新モー ド]に移行します。 修正・更新したい担当工事の 工事名称ボタンをクリックし てください。

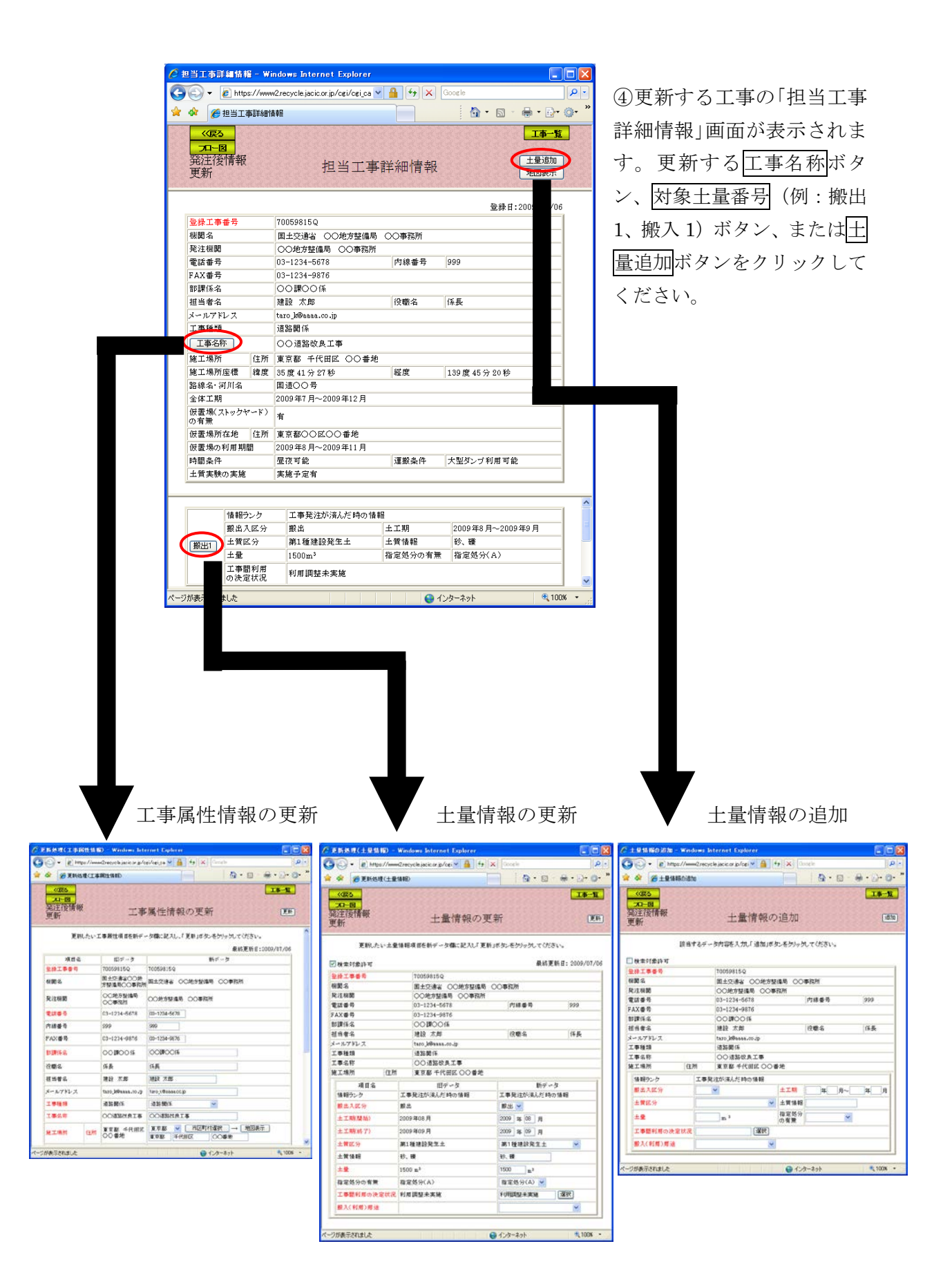

## (2)発注後情報の「担当工事一覧」画面(発注後情報の更新)

「処理選択」画面から「発注後情報」をクリックすると、発注後情報の「担当工事 一覧」画面が表示されます。担当工事情報を更新する場合は<mark>更新</mark>ボタンをクリックし てください。

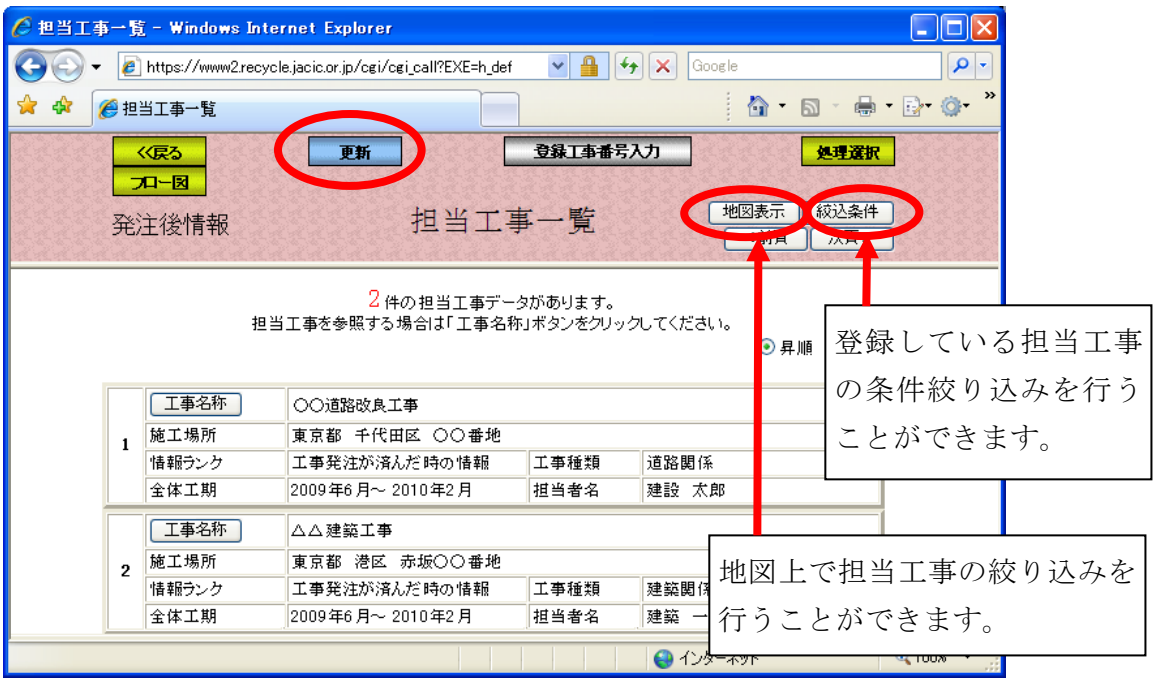

### (3)「担当工事一覧(更新モード)」画面(発注後情報の更新)

発注後情報の「担当工事一覧」画面の更新ボタンをクリックすると、「担当工事 一覧」画面が[更新モード]に移行します。担当工事の一覧表から更新したい担当 工事の工事名称ボタンをクリックしてください。担当工事が多い場合は、地図か ら場所指定による絞り込み、または絞り込み条件設定による絞り込み後、一覧表 示することができます。

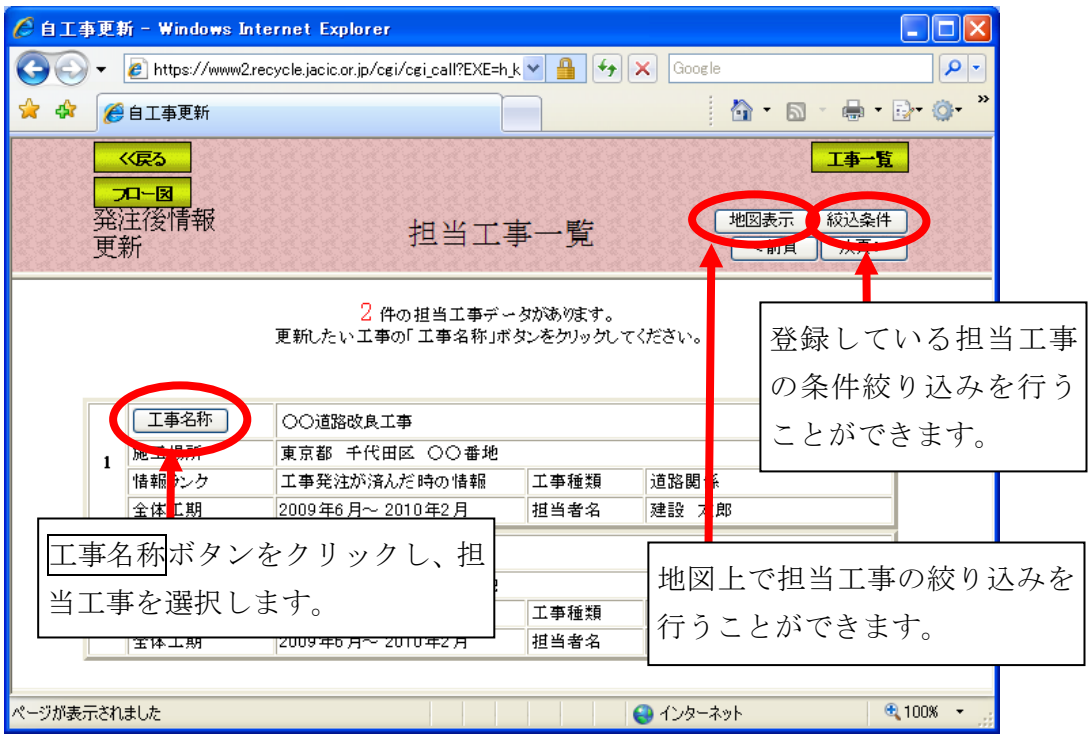

#### (4)担当工事選択(地図)(発注後情報の更新)

「担当工事一覧」画面の地図表示ボタンをクリックすると、担当工事一覧に表 示されている工事が地図上に表示されます。地図の初期表示は、ユーザ申請でご 登録された住所(都道府県)を中心に表示されますので、参照したい工事が地図 上に表示されていないときは、拡大・縮小・移動機能等を利用し、参照したい工 事の場所まで移動してください。また、絞り込みボタンをクリックし、地図上を クリックすることで、その場所を中心に半径 10km 圏内にある担当工事に絞り込む ことができます。

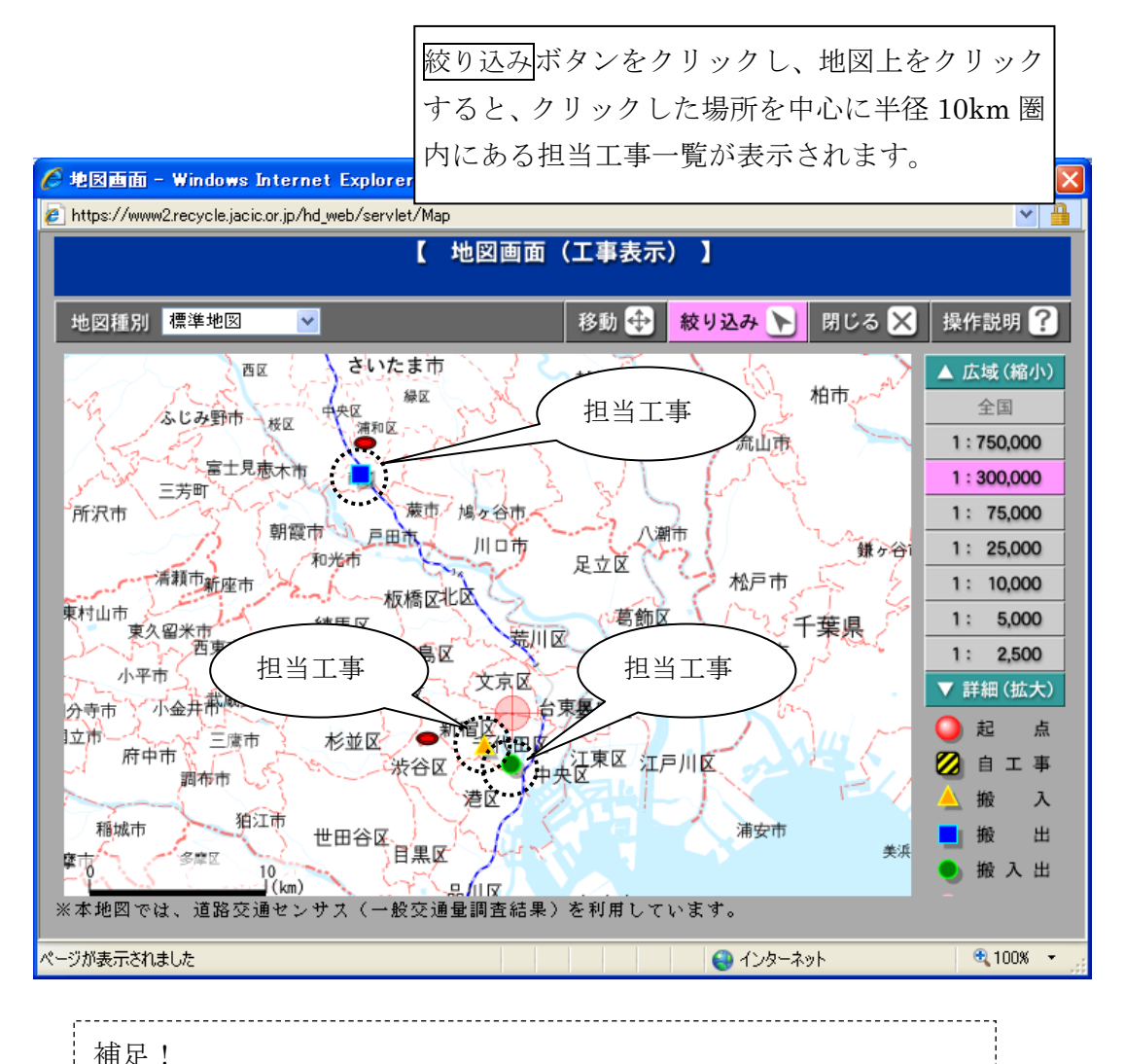

地図上に表示したい工事(1つ)が決まっている場合は、担当工事 詳細情報の地図表示ボタンをクリックすると表示したい工事が1回で 地図上に表示されます。

## (5)「担当工事の絞込条件設定」画面(発注後情報の更新)

「担当工事一覧」画面の<mark>絞込条件</mark>ボタンをクリックすると、「担当工事一覧」画 面に表示されている、担当工事を絞り込んで表示するための「担当工事の絞込条 件設定」画面が表示されます。絞り込み条件を設定後、絞込開始ボタンをクリッ クしてください。

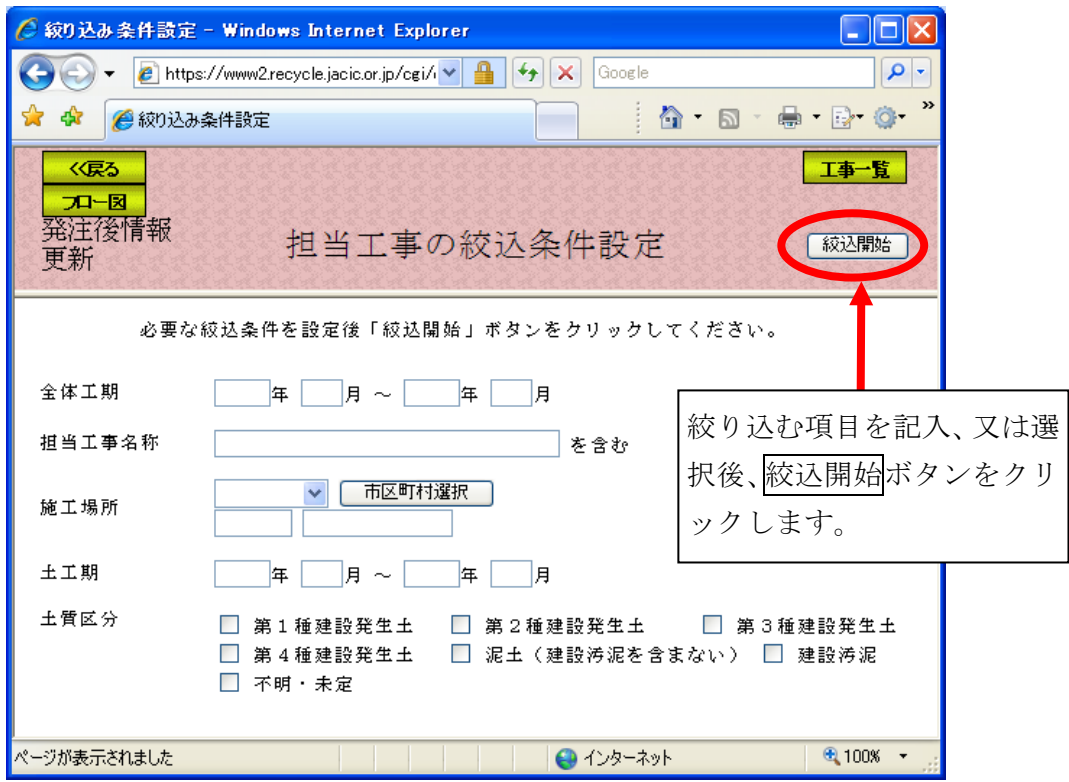

注) 絞り込む項目のみ選択してください。

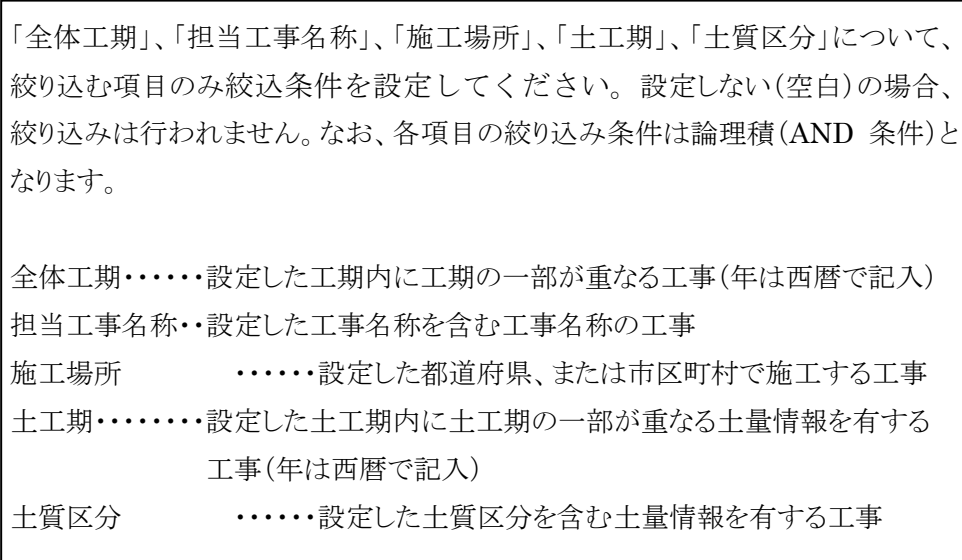

#### (6)「担当工事詳細情報」画面(発注後情報の更新)

「担当工事一覧(更新モード)」画面の工事名称ボタンをクリックすると、更新・ 修正する工事属性情報、土量情報及び、土量の追加を選択する「担当工事詳細情 報」画面が表示されます。工事属性情報を選択する場合は工事名称ボタン、土量 情報を更新する場合は対象土量番号(例:搬出 1、搬入 1)ボタン、土量情報を追 加する場合は土量追加ボタンをクリックしてください。

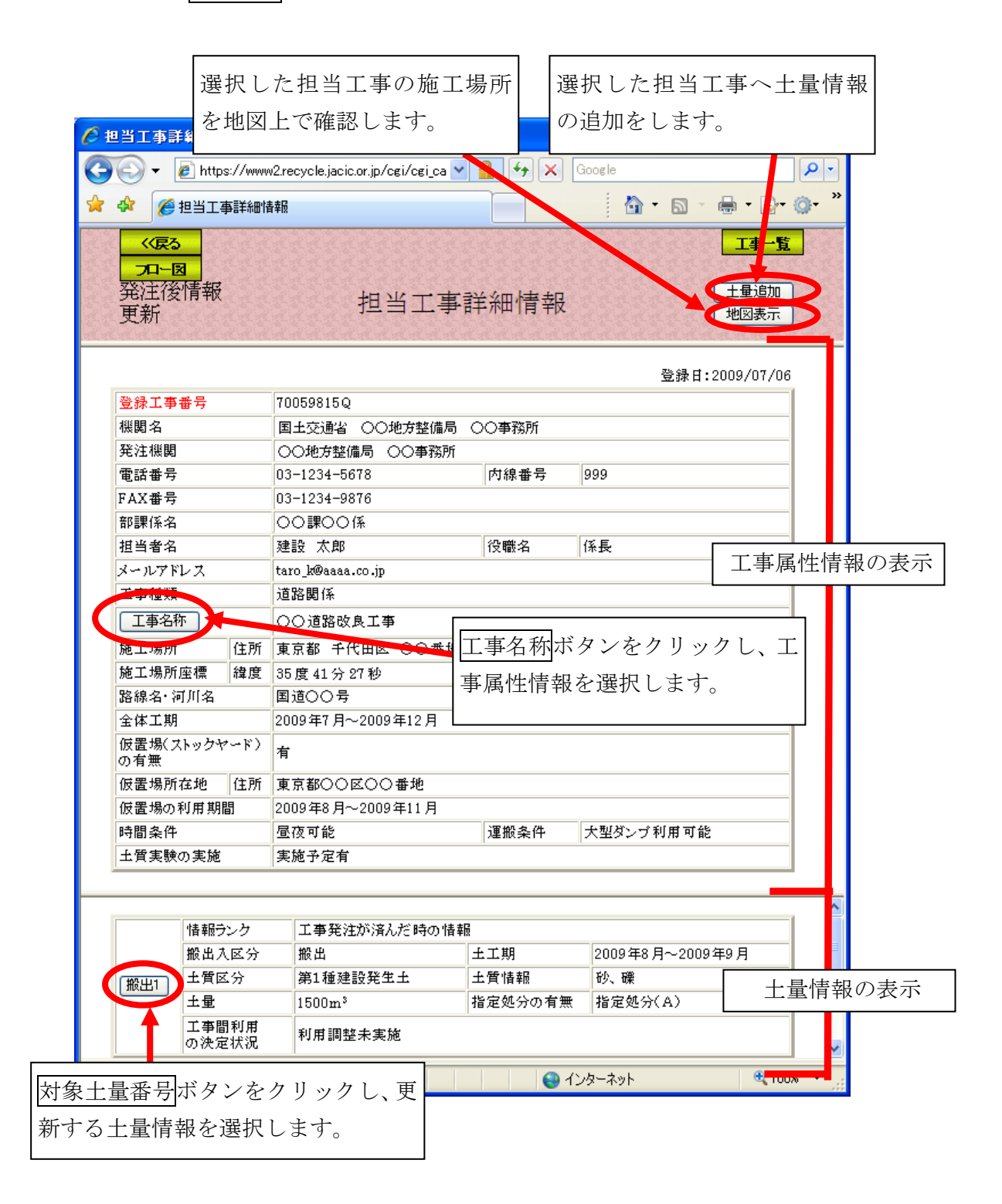

#### (7)担当工事位置の確認(発注後情報の更新)

「担当工事詳細情報」画面の地図表示ボタンをクリックすると、選択した担当 工事の位置を確認する「地図画面(工事表示)」画面が表示されます。担当工事の 施工場所位置を地図上に表示します。

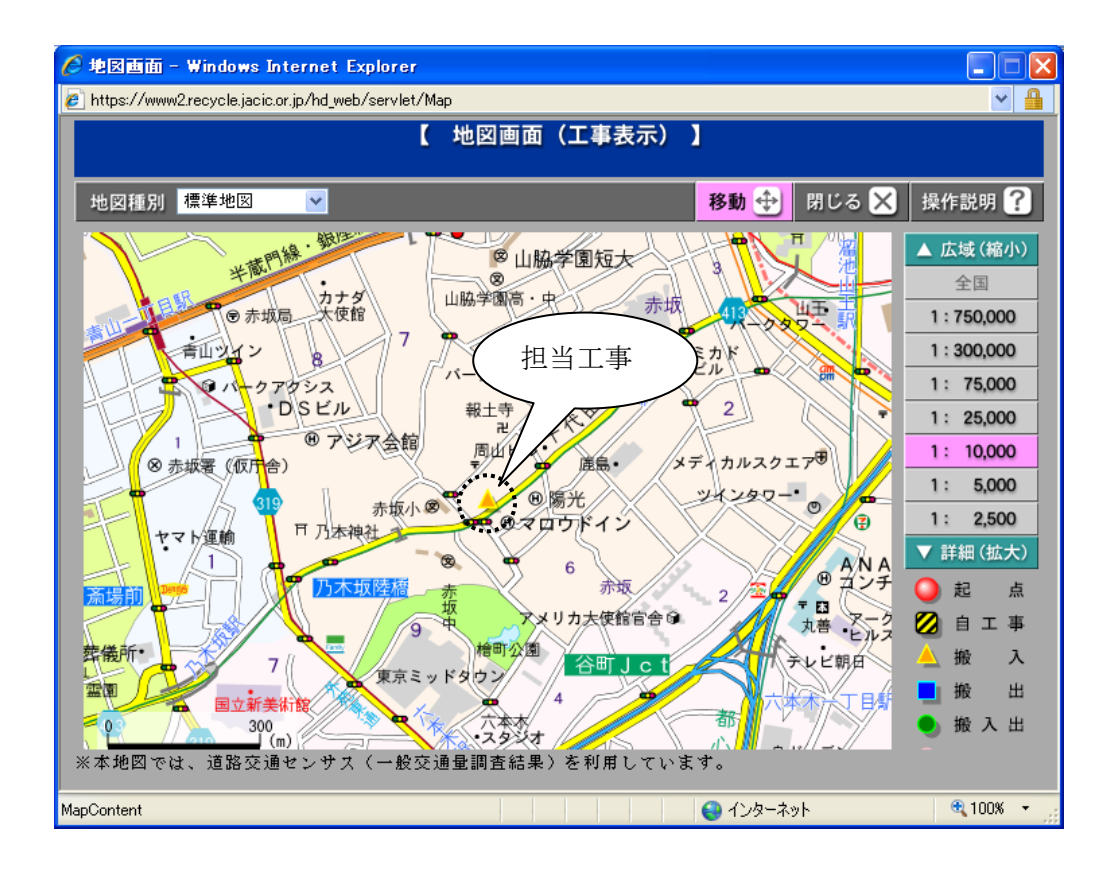

#### (8)工事属性情報の更新(発注後情報の更新)

「担当工事詳細情報」画面のエ事名称ボタンをクリックすると、工事属性情報 の更新を行う「工事属性情報の更新」画面が表示されます。更新したい項目を[新 データ欄]に入力後、更新ボタンをクリックしてください。

なお、施工場所を変更する場合は「(11)施工場所の更新方法」(… 5-17 頁) を参照してください。

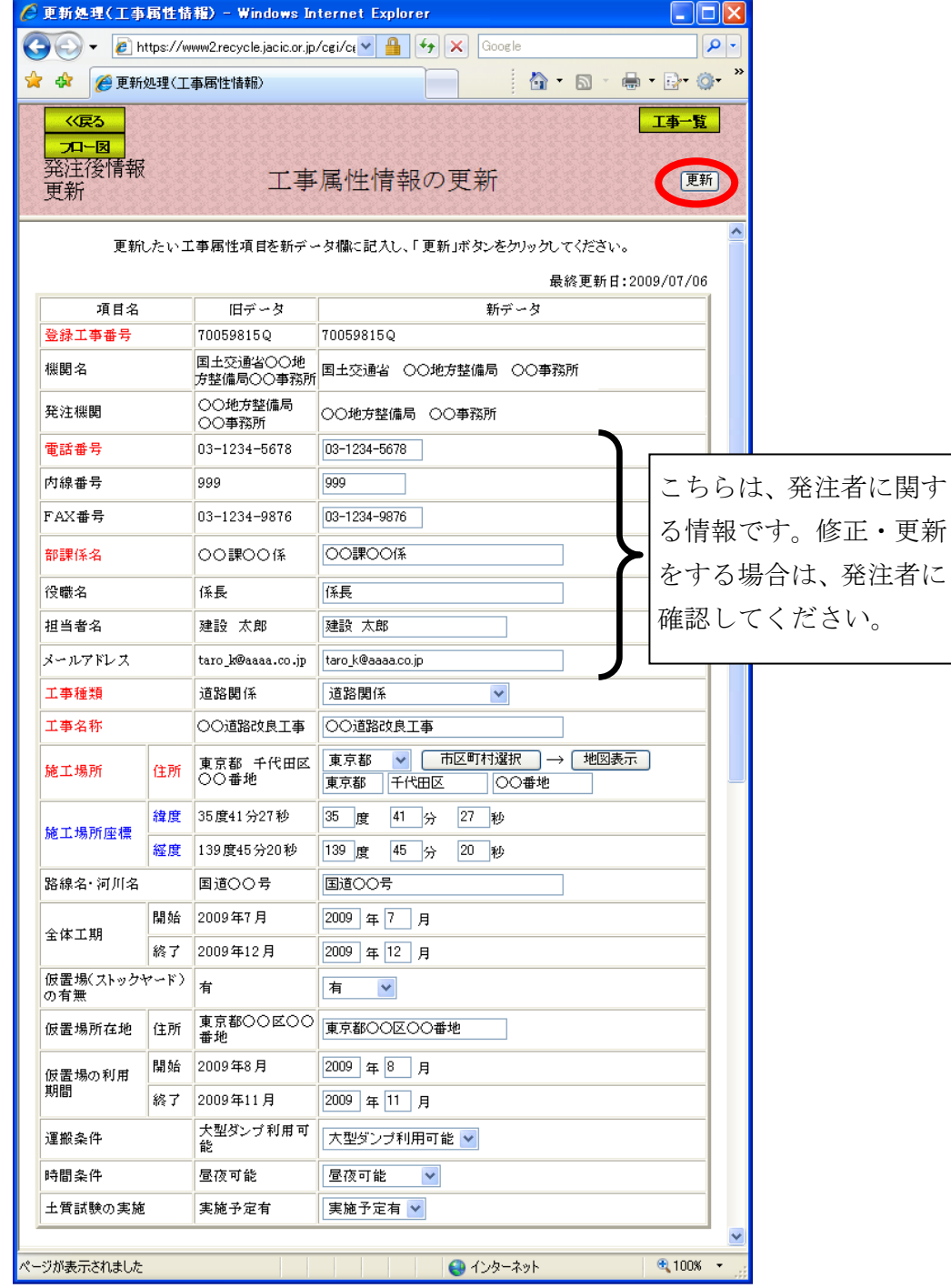

注)工事一覧ボタンをクリックすると処理を中断し、担当工事一覧へ戻ります。 入力されている情報は保存されません。保存するときは、必ず更新ボタンをクリ ックしてください。

#### (9)データの更新方法(発注後情報の更新)

データの入力方法は、基本的に以下に示す4種類の方法があります。

1)文字の入力

工事名称のように、白いワク(テキストボックス)に文字を入力する場合は、 ワクの中をクリックしてから文字を入力してください。文字は全て全角文字を 使用します。

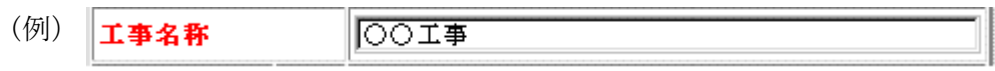

半角文字が入力されていると、更新ボタンをクリックしたときにエラーになります。

2)数字の入力

- ①土量のように、白いワクに数字を入力する場合は、ワクの中をクリックしてか ら数字を入力してください。数字は全て半角文字(区切文字","は含めない)を 使用します。
- (例) 土量 123456  $\vert$  m  $^3$

全角文字が入力されていると、更新ボタンをクリックしたときにエラーになります。

②例外として、電話番号やFAXを入力する場合は、「市外局番-市内局番-番号」 の形で数字とハイフン(-)を入力してください。

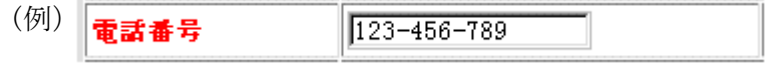

全角文字が入力されていると、更新ボタンをクリックしたときにエラーになります。

#### 3)選択肢による入力

白ワクの横に[▼]がある場合(リストボックス)は、[▼]をクリックすること により選択肢の一覧が表示されますので、この中より該当する項目をクリックし てください。

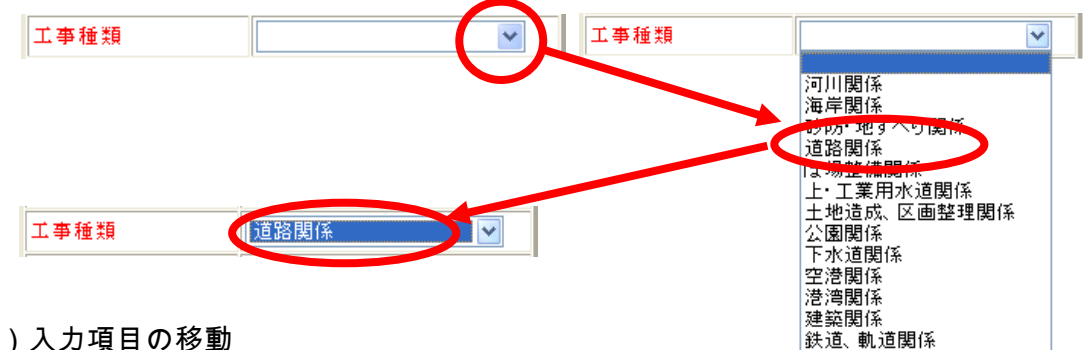

#### 4)入力項目の移動

入力項目を移動する場合は、移動先をマウスでクリックします。但し、「Ta bキー」を押すことにより上から順番に入力欄を移動する事ができます。

# (10)各種データの入力内容(発注後情報の更新)

更新画面における各項目の入力方法を以下に示します。

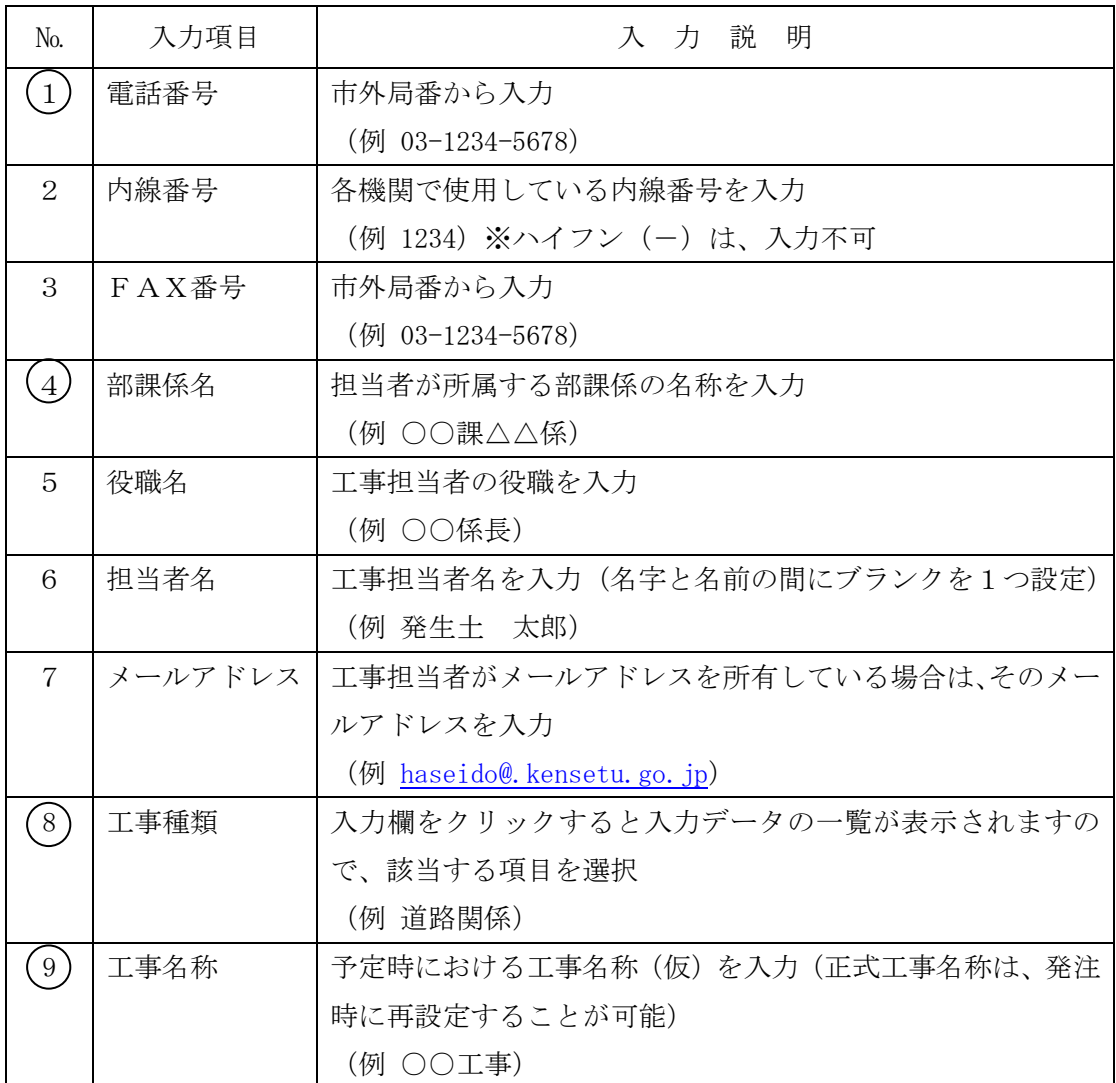

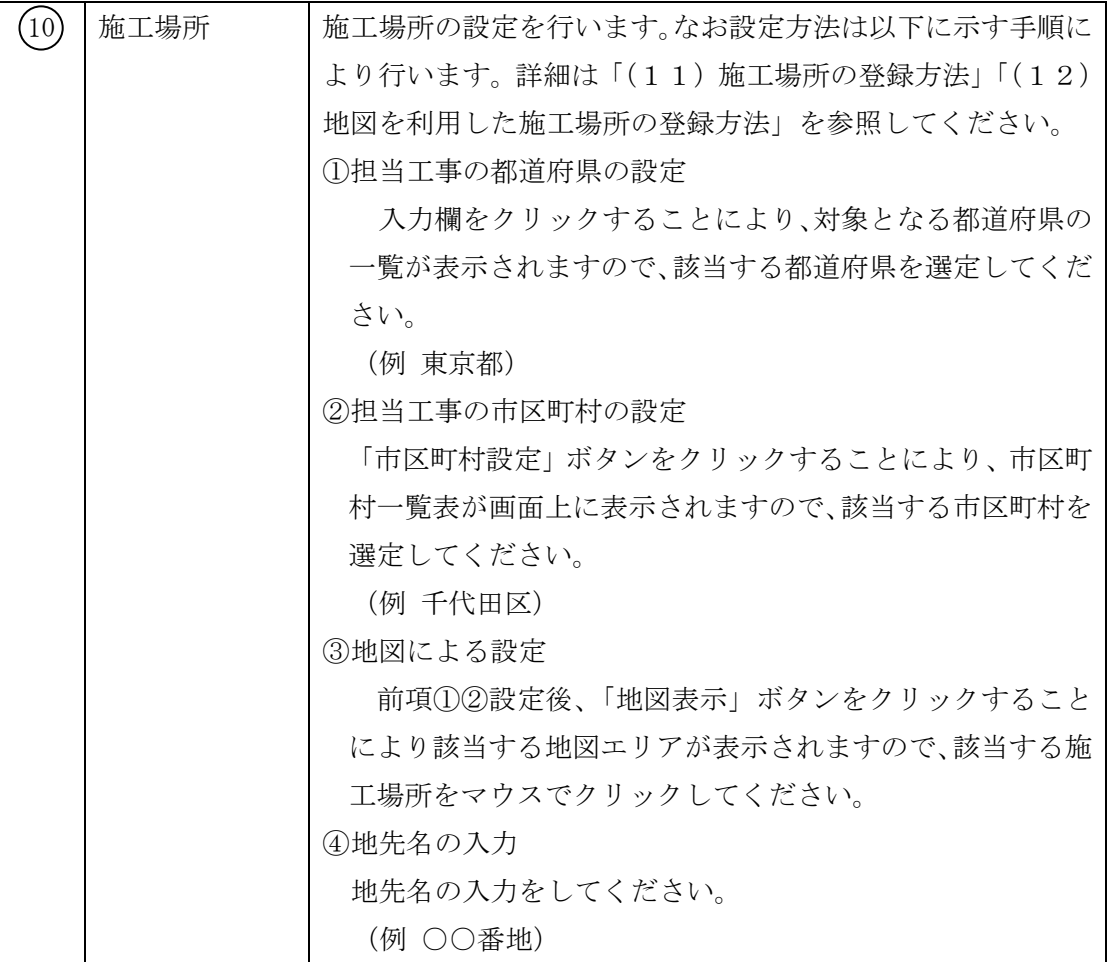

注)No. に〇印は必須項目

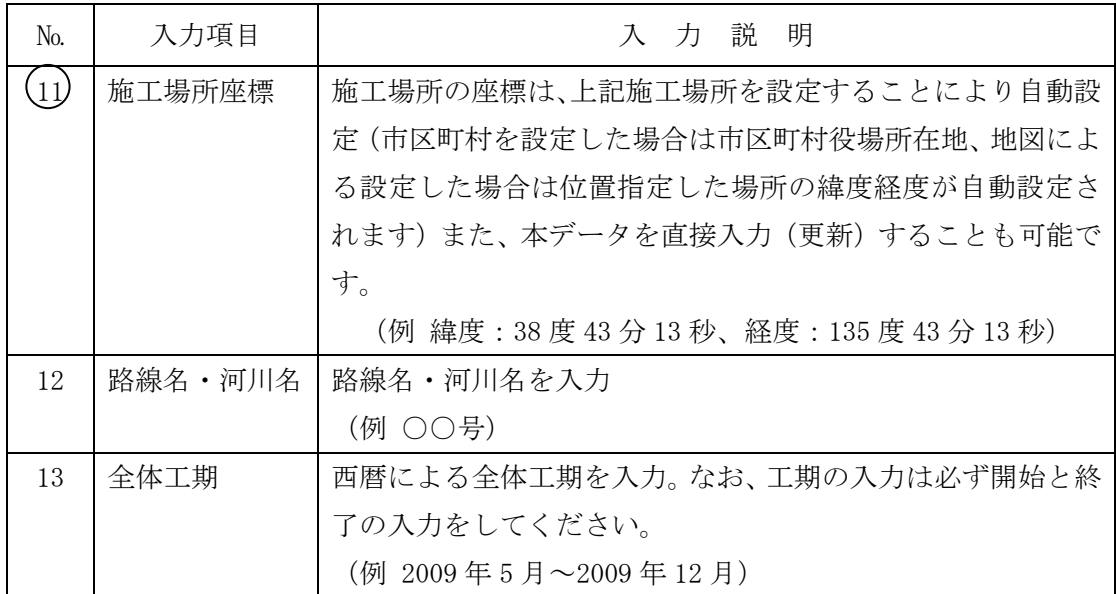

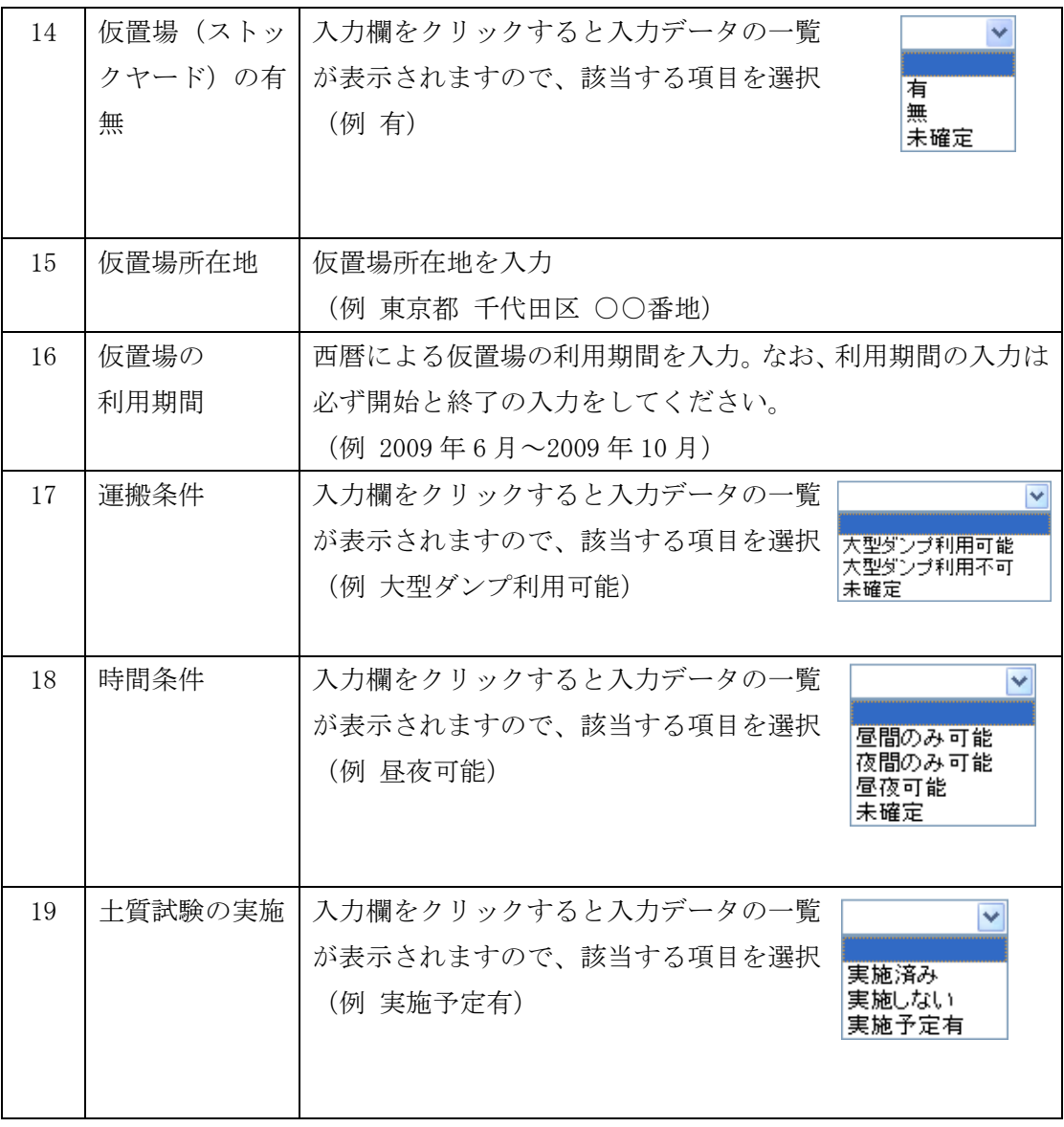

注)No. に〇印は必須項目

#### (11)施工場所の更新方法 (発注後情報の更新)

施工場所の更新手順をフロー図に示します。なお、地図による施工場所の更新 は「(12)地図を利用した施工場所の更新方法」を参照してください。

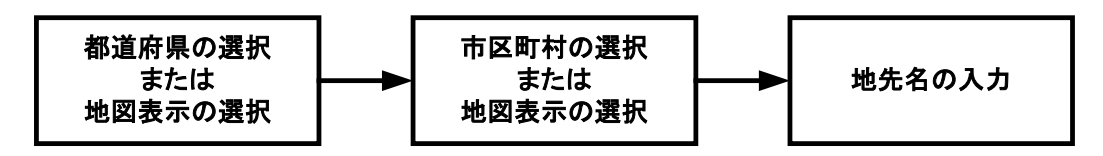

1)都道府県の選択

リストボックスをクリックし、該当する都道府県を選択します。なお、都道府 県の直接入力はできません。

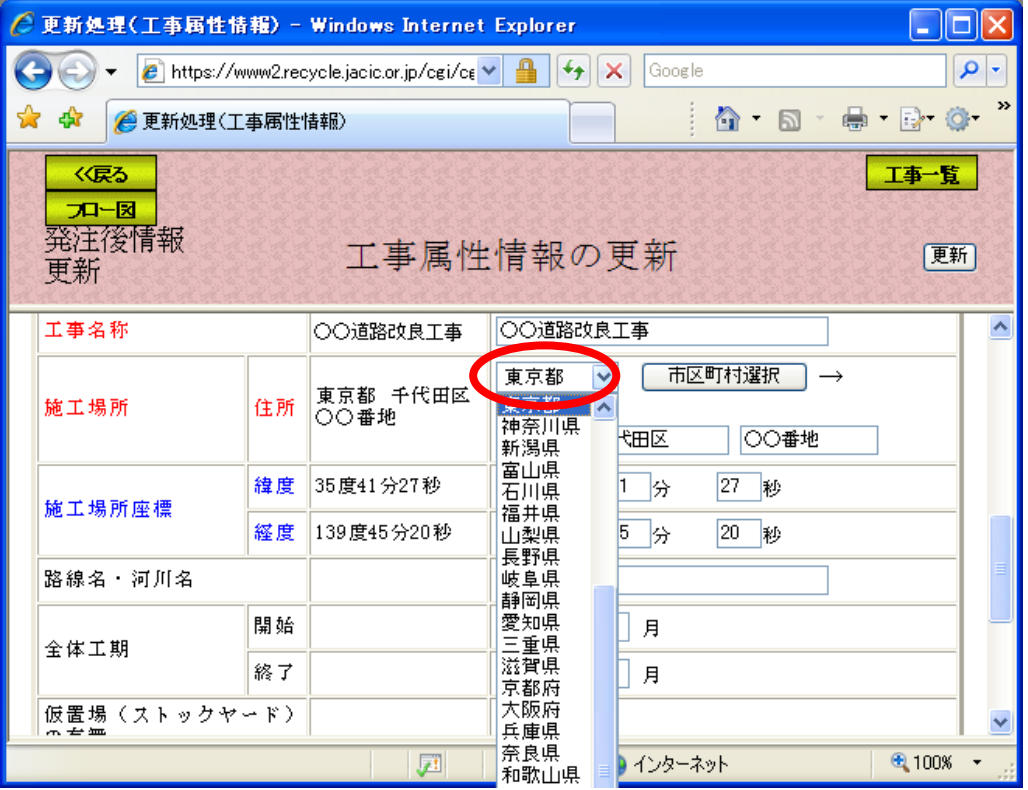

### 2)市区町村の選択

い。

都道府県の選択後、市区町村選択ボタンをクリックし、一覧表より該当する 市区町村を選択してください。また、市区町村設定後に自動的に施工場所座標が 入力されます。また、座標の変更も可能です。なお、市区町村の直接入力はでき ません。

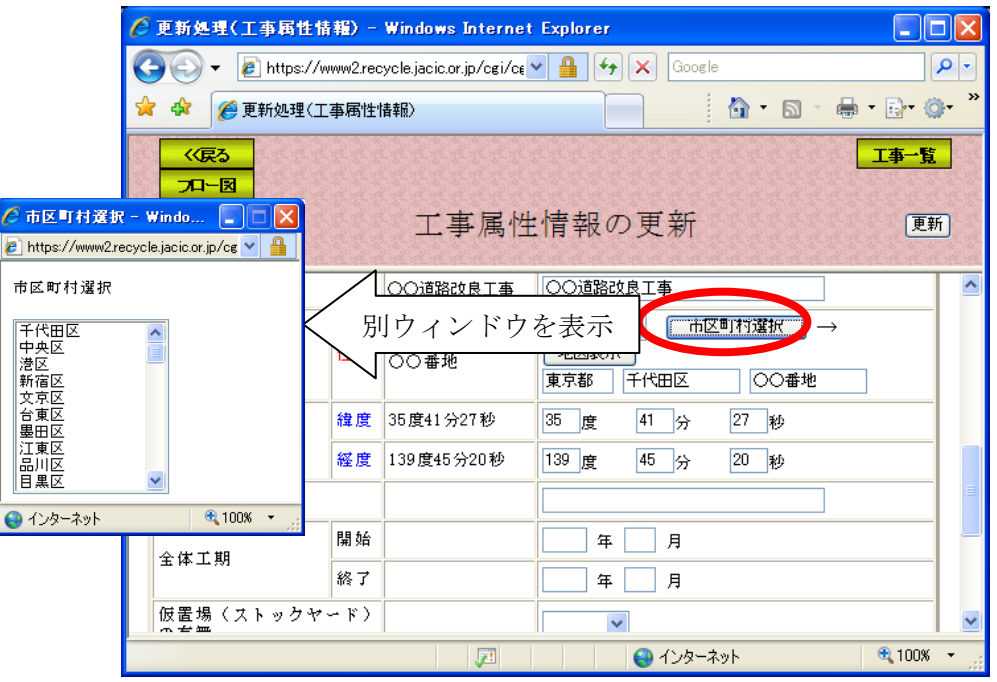

注)都道府県を入力しないで市区町村選択ボタンをクリックした場合は、次のメッ セージが表示されます。OKボタンをクリックして都道府県を選択してくださ

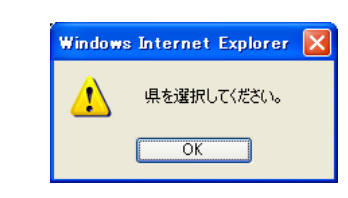

3)地先名の入力

テキストボックスに、地先名(丁目、番地等の数字は全角)を入力してくださ い。

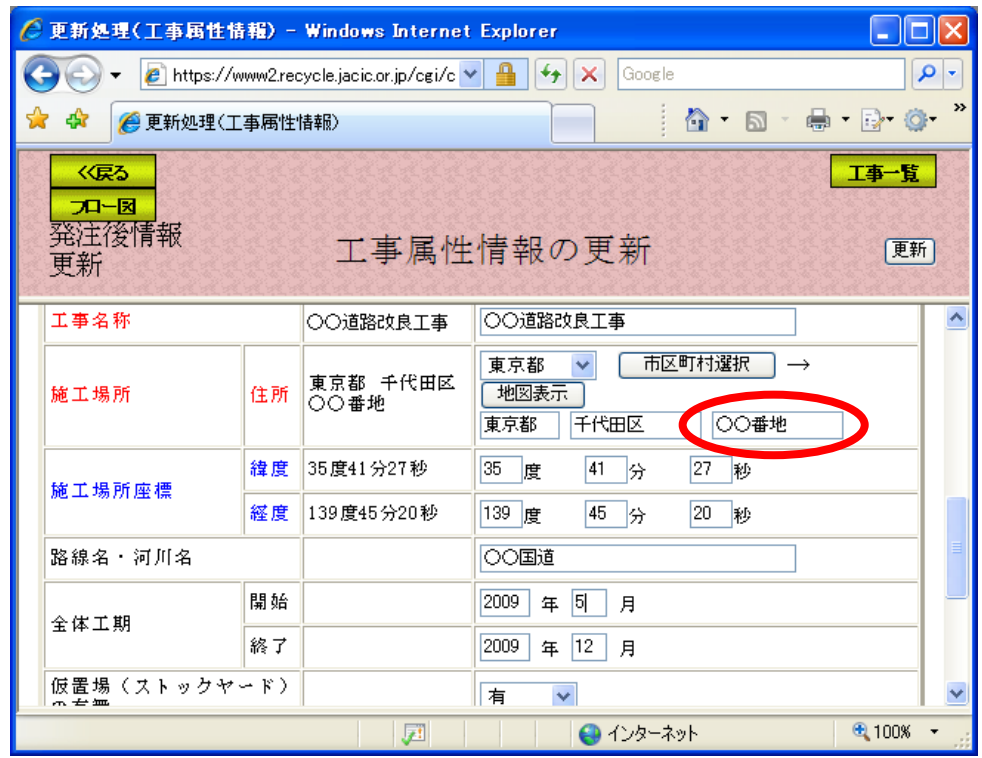

## (12)地図を利用した施工場所の更新方法

地図の表示方法には以下の3通りあります。

## ① 住所を何も選択してない状態で地図表示ボタンをクリックした場合

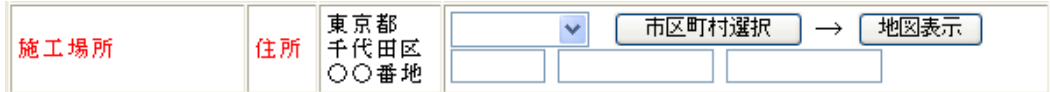

# ② 住所を都道府県のみ選択した状態で<mark>地図表示</mark>ボタンをクリックした場合

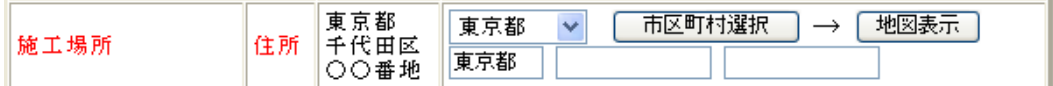

# ③ 住所を市区町村まで選択した状態で $\frac{1}{2}$ 地図表示がタンをクリックした場合

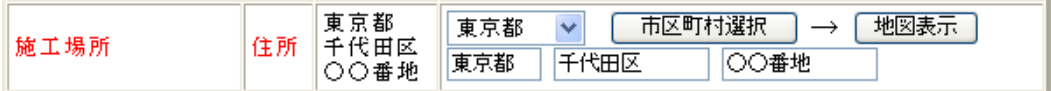

この 3 通りの表示方法を次項以降に示します。

# 1)住所を何も選択してない状態で<mark>地図表示</mark>ボタンをクリックした場合

施工場所に何も選択してない状態で地図表示ボタンをクリックすると、下記 の全国の地図が表示されます。表示後、地図の拡大・縮小等を利用し、施工場所 を特定してください。

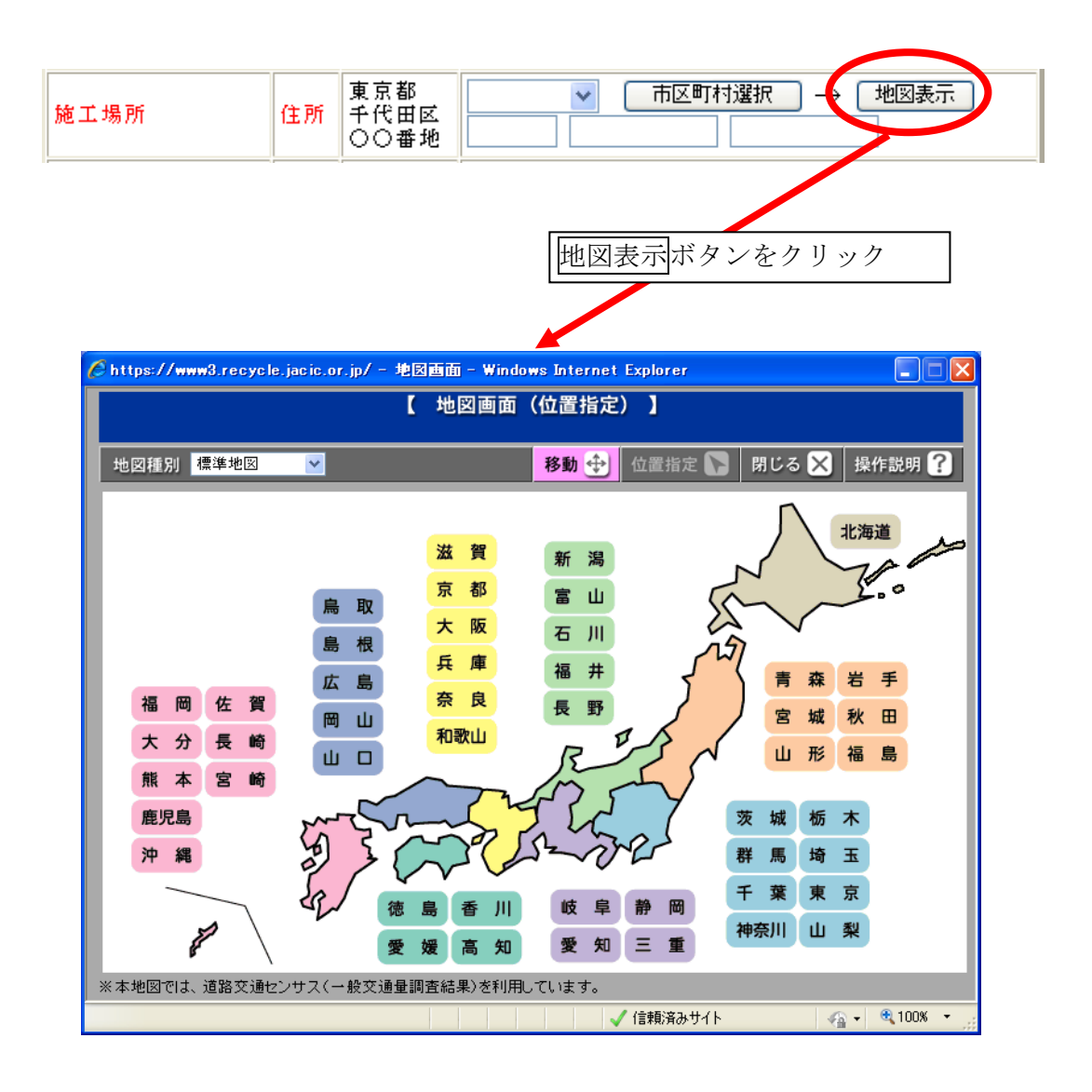

## 2 )住所を都道府県のみ選択された状態で<sup>地図表示は</sup>タンをクリックした場合

施工場所に都道府県のみ選択した状態で地図表示ボタンをクリックすると、 既定の場所、および縮尺の地図が表示されます。表示後、地図の拡大・縮小等(地 図の基本操作 … 4-11 頁参照)を利用し、施工場所を指定してください。

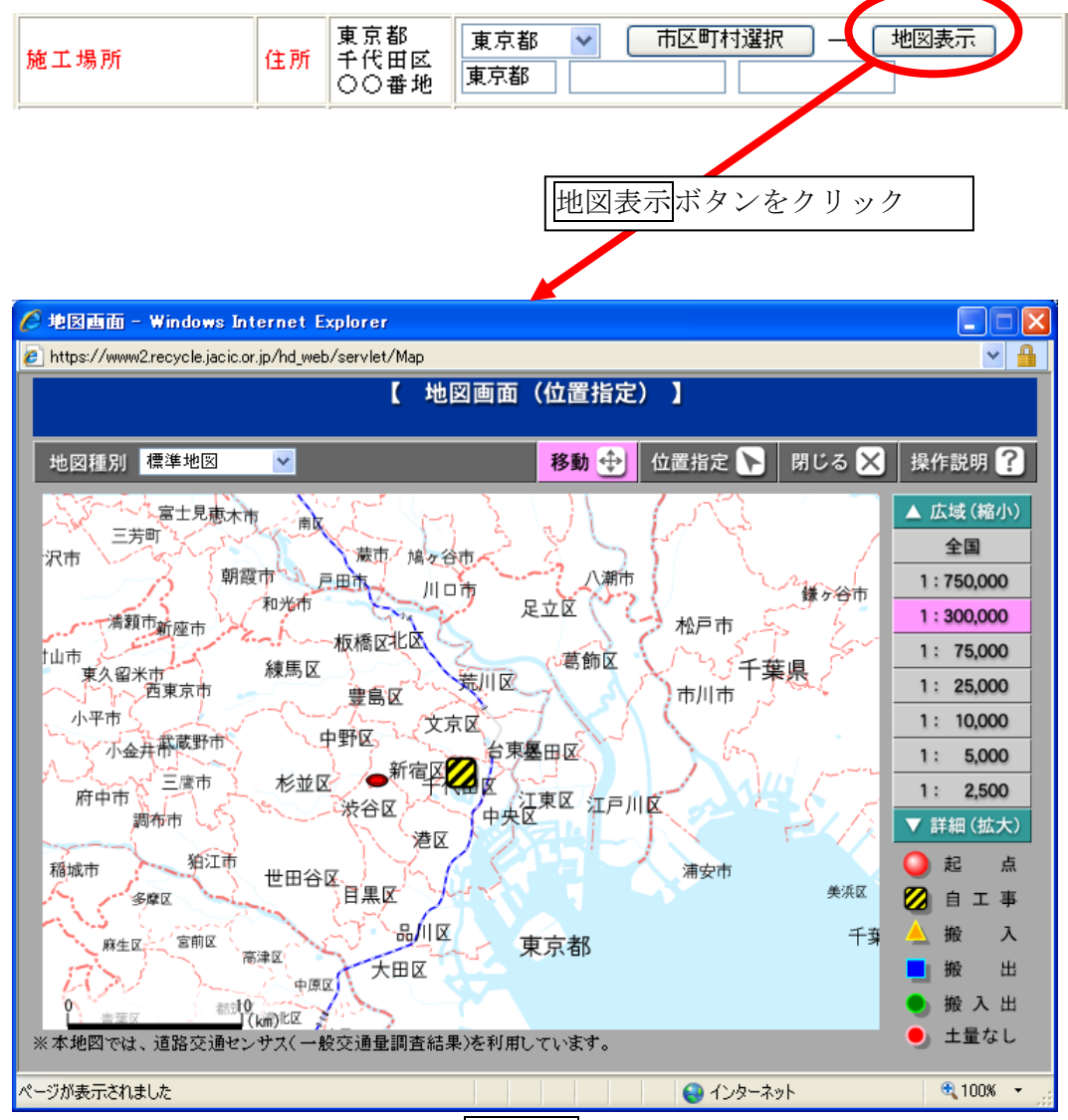

※ 施工場所を修正・変更するには、位置指定ボタンをクリック後、地図上を クリックしてください。

### 3)住所を市区町村まで選択した状態で地図表示ボタンをクリックした場合

施工場所に市区町村まで選択した状態で地図表示ボタンをクリックすると、 既定の場所、および縮尺の地図が表示されます。表示後、地図の拡大・縮小等を 利用し、施工場所を指定してください。

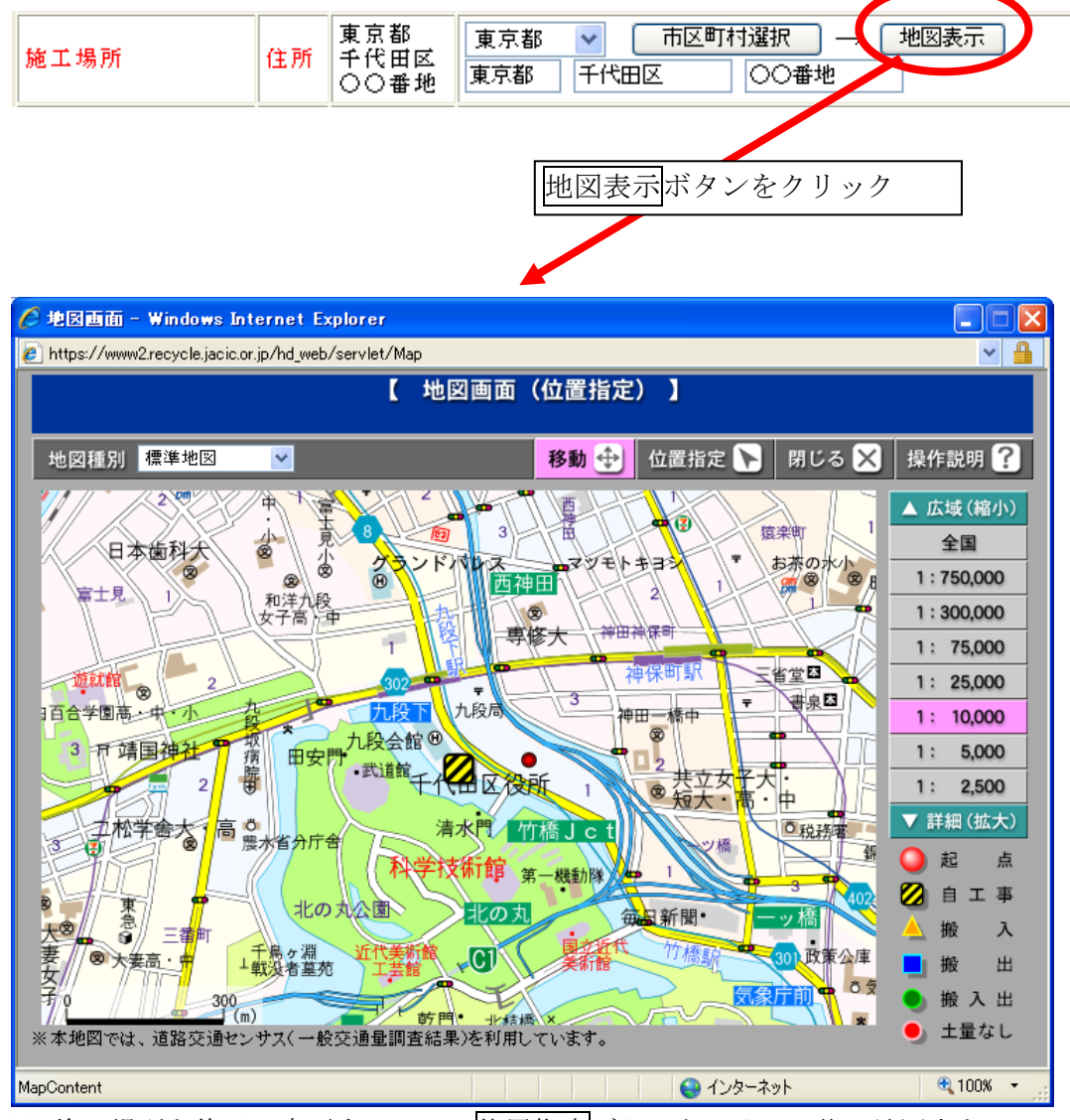

※ 施工場所を修正・変更するには、位置指定ボタンをクリック後、地図上を クリックしてください。

### (13)「土量情報の更新」画面(発注後情報の更新)

「担当工事詳細情報」画面の対象土量番号ボタンをクリックすると、土量情報 の更新を行う「土量情報の更新」画面が表示されます。更新したい項目を新デー タ欄に入力後、更新ボタンをクリックしてください。「検索対象許可」がチェック されていると、他工事から検索対象となります。

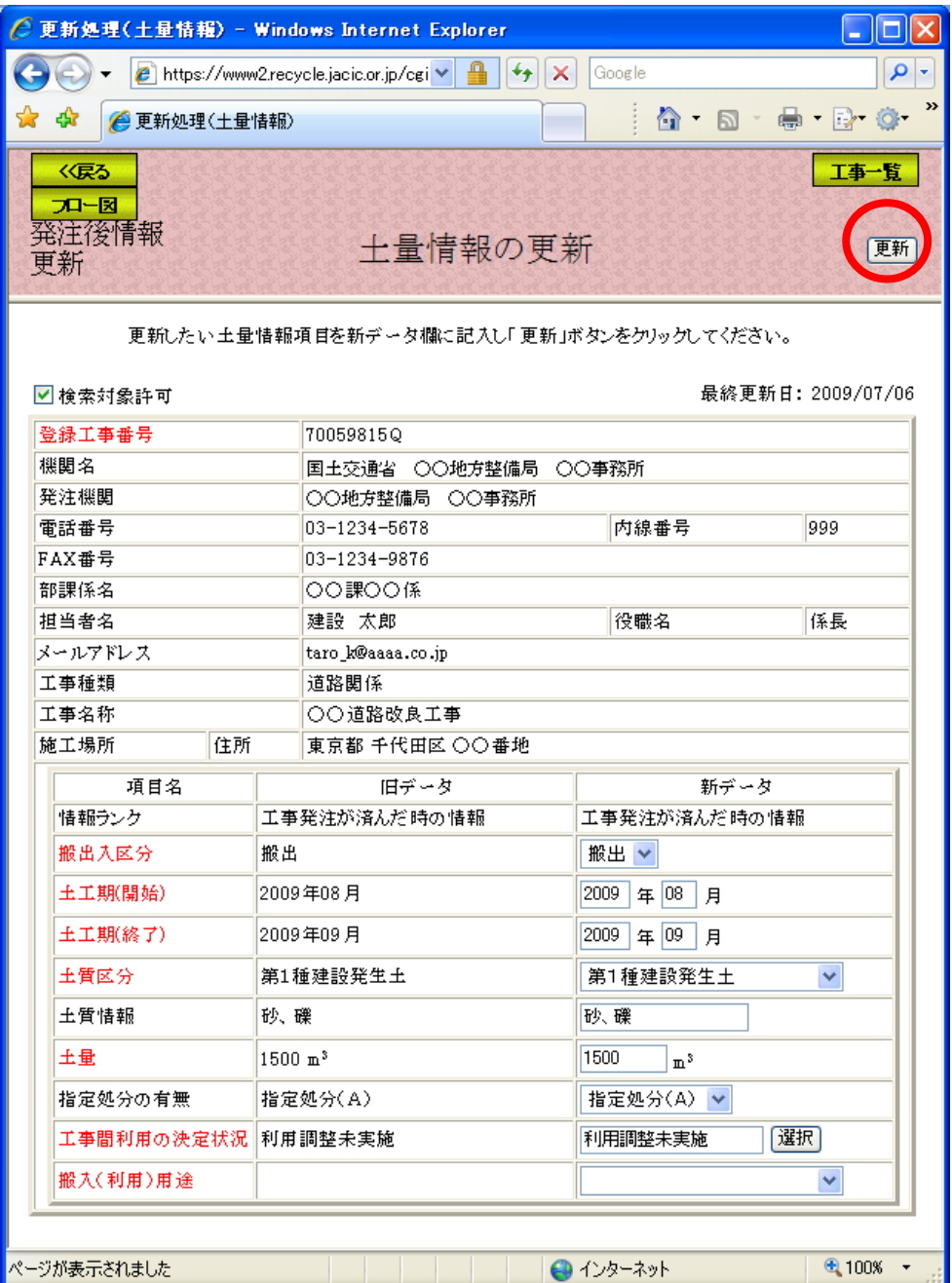

注)作業(入力)途中で、工事一覧ボタンをクリックすると処理を中断し、担当工事一覧 へ戻ります。入力されている情報は保存されません。保存するときは、必ず更新ボタ ンをクリックしてください。

### (14)「土量情報の追加」画面(発注後情報の更新)

「担当工事詳細情報」画面の土量追加ボタンをクリックすると、土量情報の追 加をする「土量情報の追加」画面が表示されます。追加する土量情報を入力後追 加ボタンをクリックしてください。なお、データの入力方法は前述した「(9)デ ータの更新方法」を参照してください。「検索対象許可」をチェックすると、他工 事から検索対象となります。

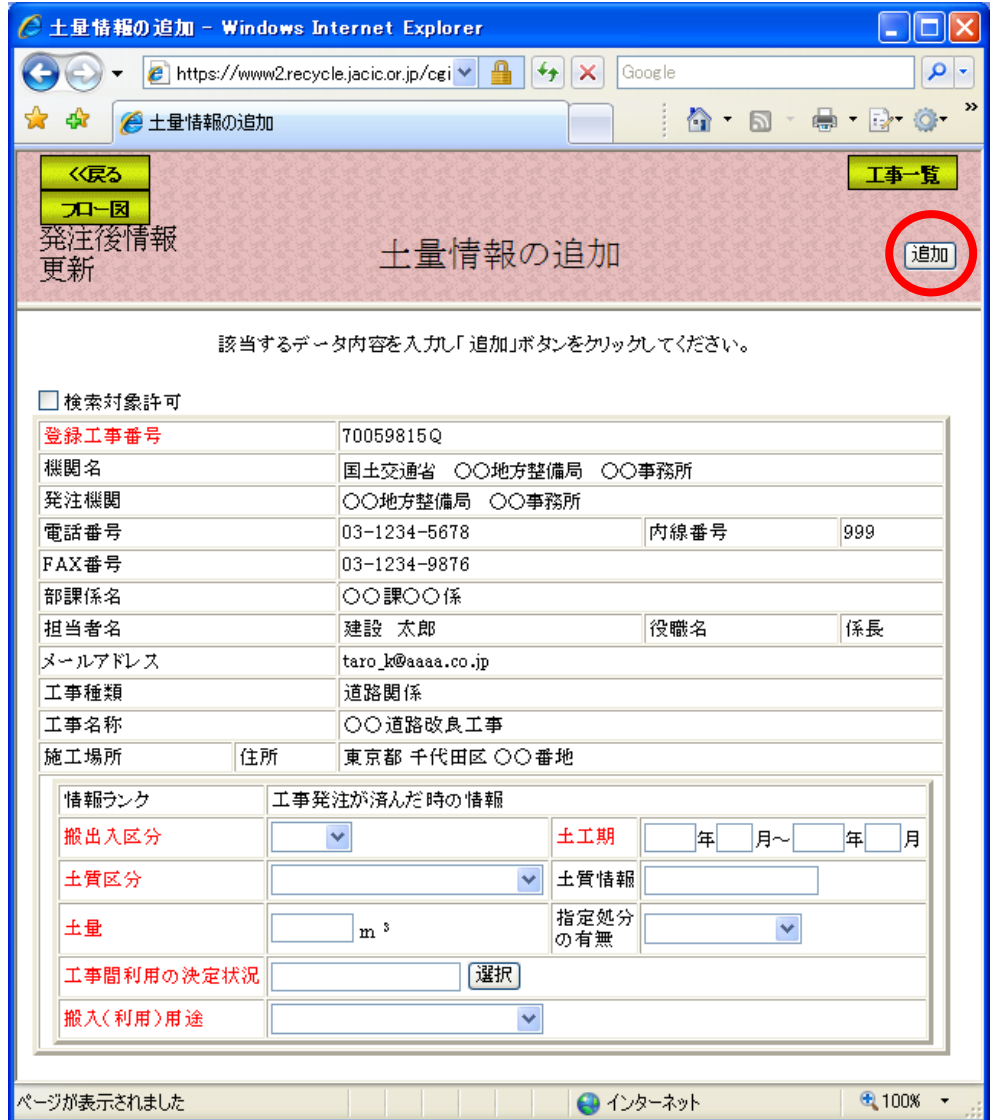

注)作業(入力)途中で、工事一覧ボタンをクリックすると処理を中断し、担当工事一覧 へ戻ります。入力されている情報は保存されません。保存するときは、必ず追加ボタ ンをクリックしてください。

また、土量情報の追加は、既に登録されている土量情報の他に土量が発生する 場合のみ行ってください。誤って追加した場合、請負業者では削除できません。

# データの入力内容

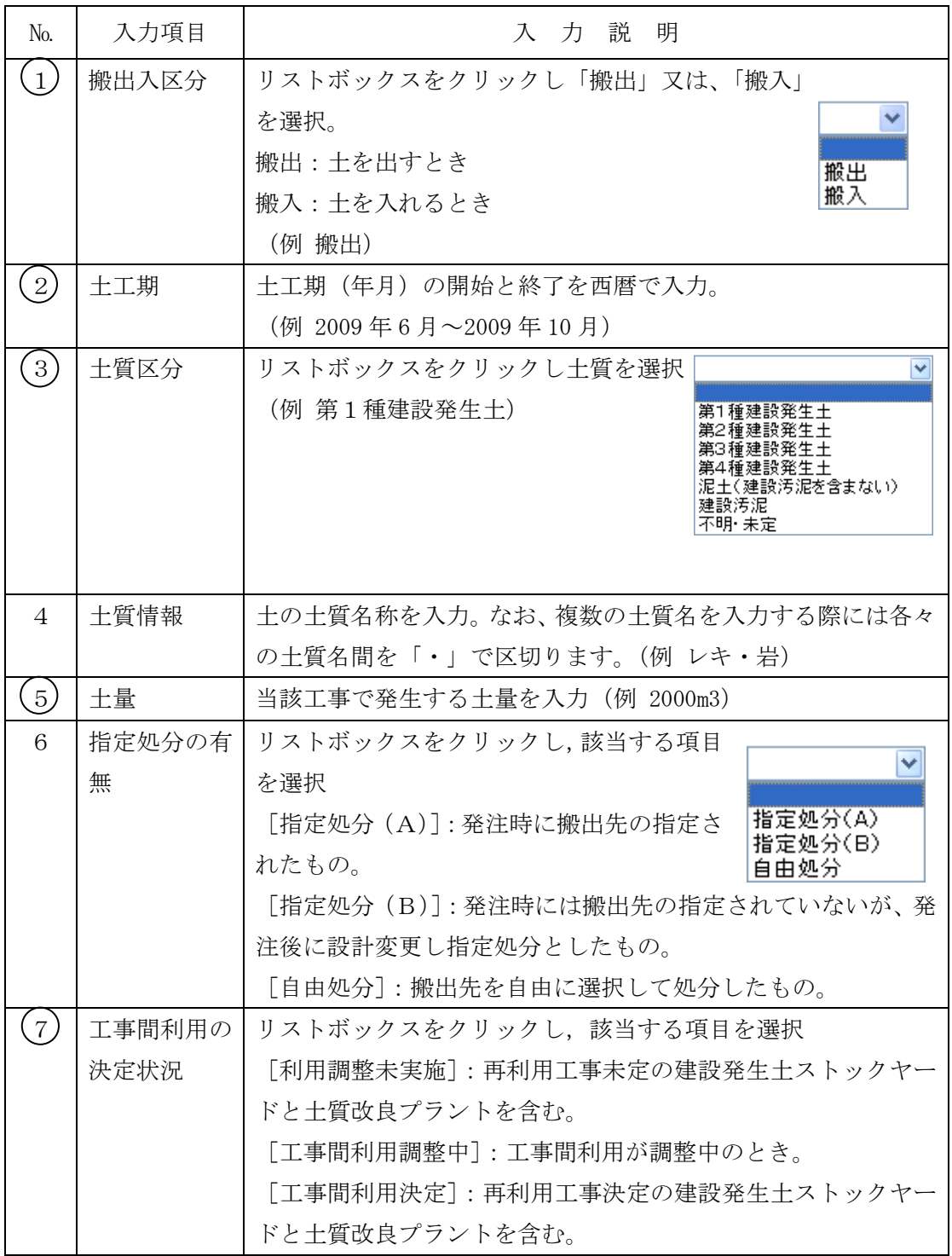

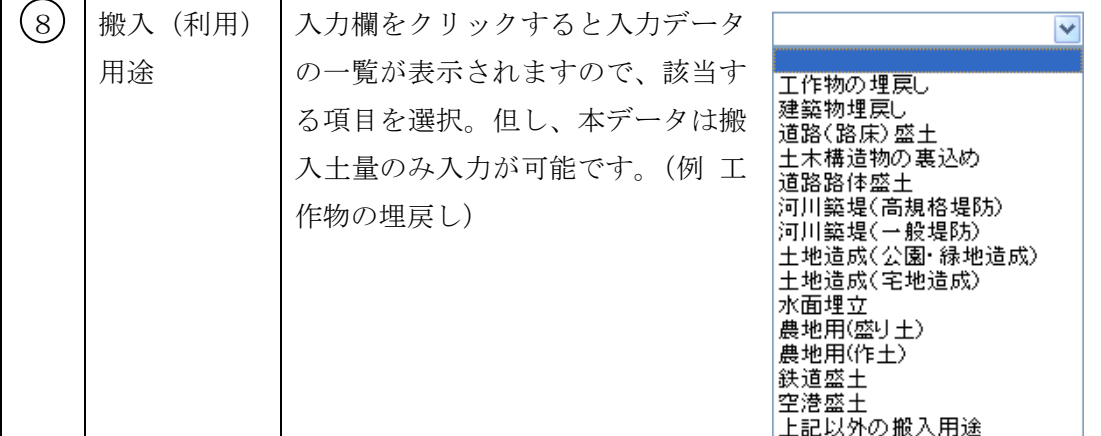

注)No. に〇印は必須項目